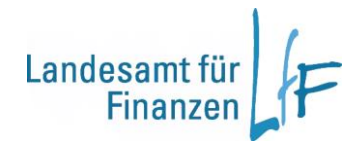

# **Bedienungsanleitung**

# **-Kassenauskunft-**

**Stand: 25.07.2019**

## **Inhaltsverzeichnis**

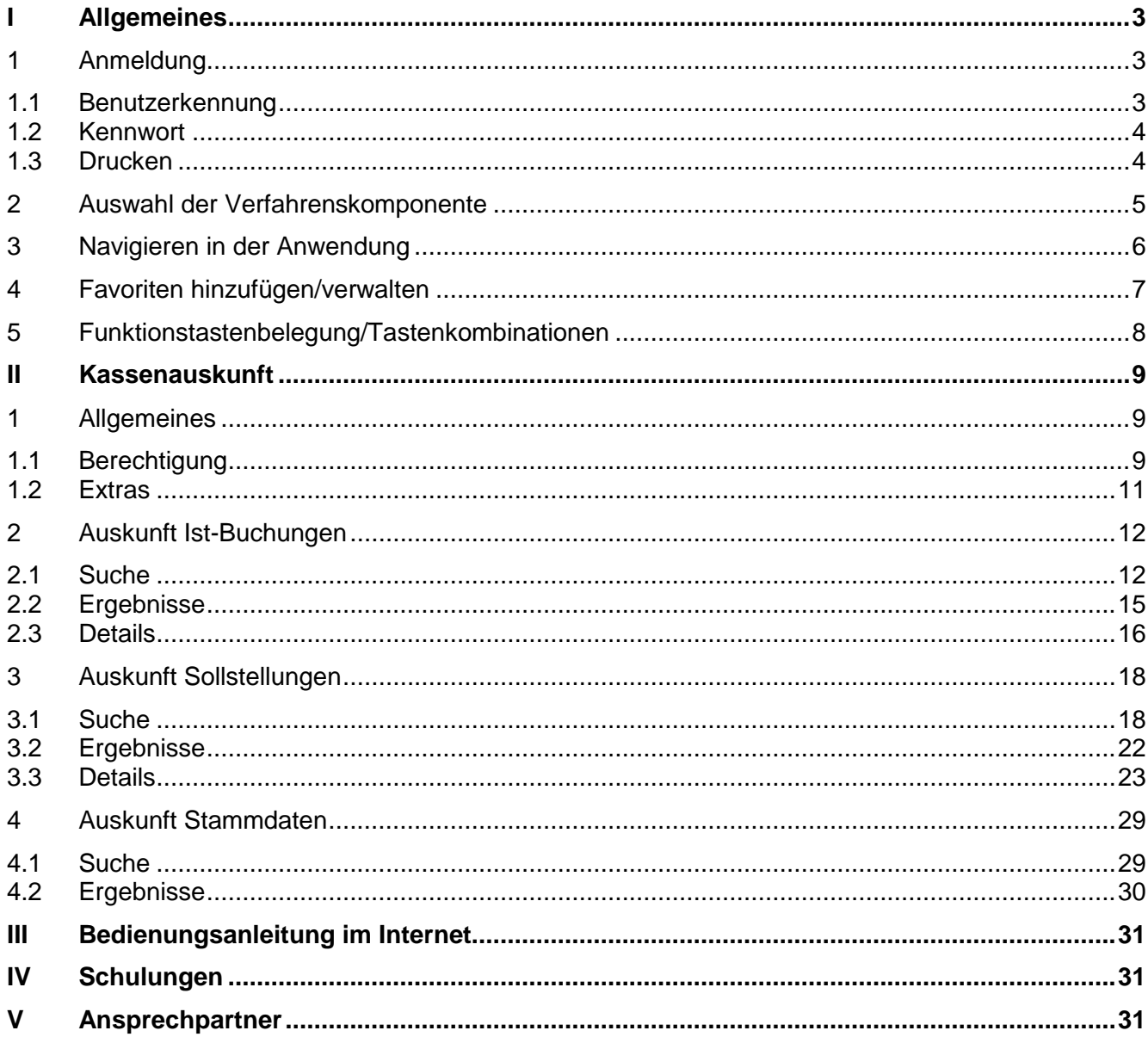

#### **I Allgemeines**

#### <span id="page-2-1"></span><span id="page-2-0"></span>**1 Anmeldung**

Die Anmeldung erfolgt über die Anmeldemaske. Die Benutzerkennung und das Kennwort müssen eingegeben werden.

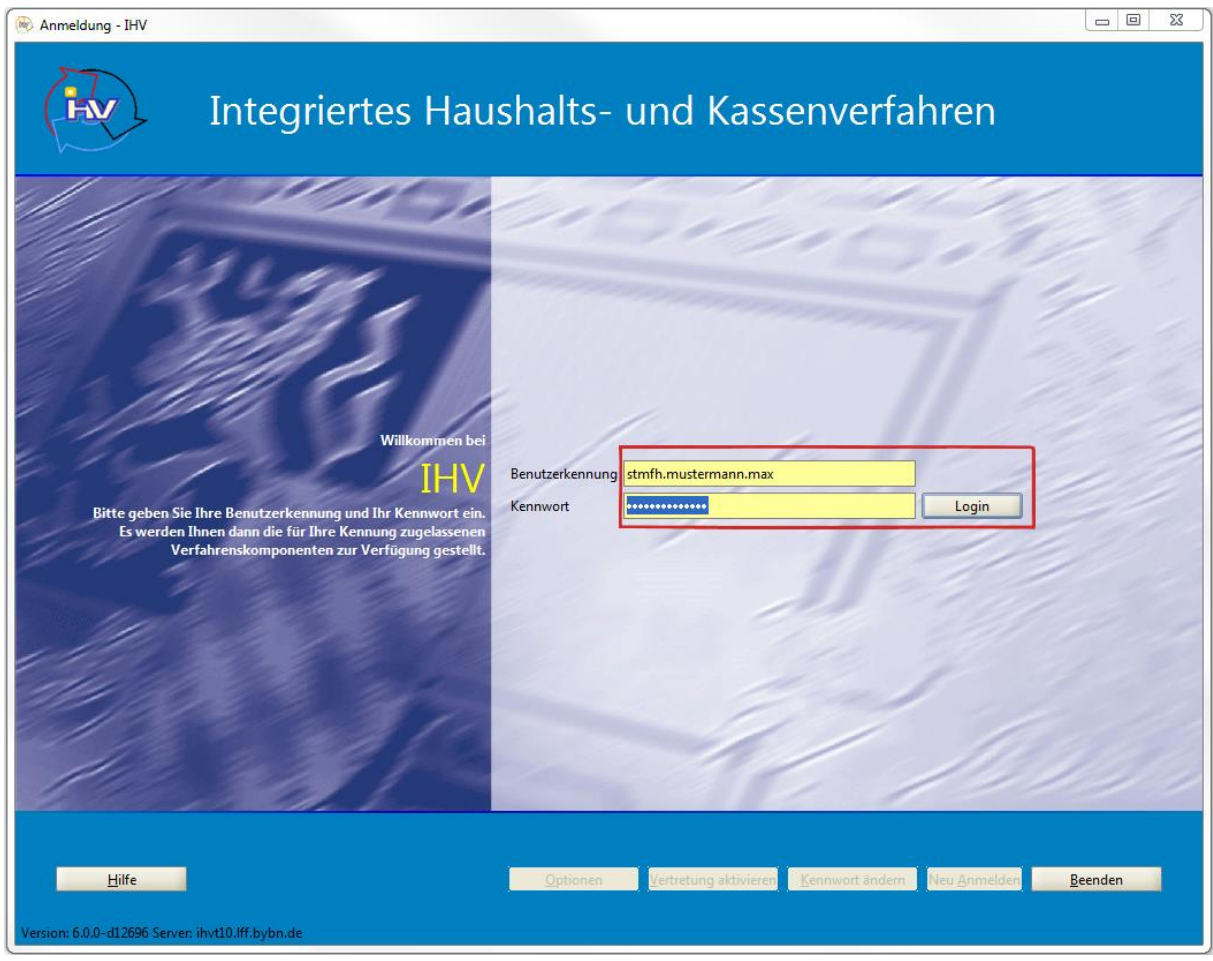

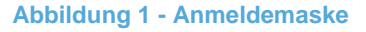

#### <span id="page-2-2"></span>**1.1 Benutzerkennung**

Der Benutzerverwalter an Ihrer Dienststelle legt für Sie eine Benutzerkennung an. Danach erhalten Sie eine vom System generierte E-Mail, welche die Benutzerkennung und ein Kennwort enthält.

Für die Benutzerkennung sollten im Allgemeinen eine Kurzform des Behördennamens, der Nachname und der Vorname des Benutzers verwendet werden. Diese werden kleingeschrieben und sind durch Punkte voneinander getrennt. (*Beispiel: stmfh.mustermann.max*)

Die zuletzt benutzte Kennung wird bei einer erneuten Anmeldung automatisch angezeigt.

#### <span id="page-3-0"></span>**1.2 Kennwort**

Nach Eingabe des Kennworts aus der oben erwähnten E-Mail, erfolgt die Aufforderung zur Änderung.

Das neue Kennwort muss aus mindestens sieben (maximal 200) Stellen bestehen und wird verschlüsselt dargestellt.

Die letzten vier verwendeten Kennwörter können bei einer Änderung nicht als neues Kennwort vorgegeben werden. Nach 90 Tagen läuft das Kennwort ab und Sie werden erneut aufgefordert es zu ändern.

Haben Sie drei Anmeldeversuche mit einem falschen Kennwort vorgenommen, wird Ihre Benutzerkennung gesperrt. In diesem Fall setzen Sie sich bitte mit Ihrem zuständigen Benutzerverwalter in Verbindung, welcher Ihr Kennwort zurücksetzen kann.

#### <span id="page-3-1"></span>**1.3 Drucken**

Um Drucken zu können (= PDF-Datei generieren), muss der Druckpfad gesetzt sein. Dieser kann in jeder Verfahrenskomponente im Geschäftsprozess "Eigene Benutzerdaten anzeigen/bearbeiten" unter "Stammdaten" geändert werden. Für Terminalserver-Anwender sollte der Druckpfad %USERPROFILE% verwendet werden. Alle anderen Anwender wählen einen Ordner (auf dem Schreibrechte vorhanden sind) aus in dem die Dokumente automatisch abgespeichert werden sollen. Falls der Druckpfad nicht gesetzt ist erscheint folgende Fehlermeldung:

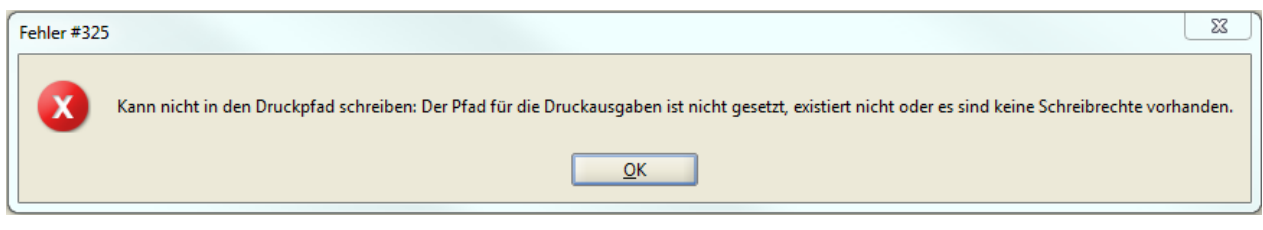

**Abbildung 2 - Fehlermeldung bei fehlendem Druckpfad**

#### <span id="page-4-0"></span>**2 Auswahl der Verfahrenskomponente**

Nach der Eingabe des Kennworts kommen Sie über die "Login"-Schaltfläche oder die "Enter"-Taste zur Maske "Auswahl der Verfahrenskomponenten".

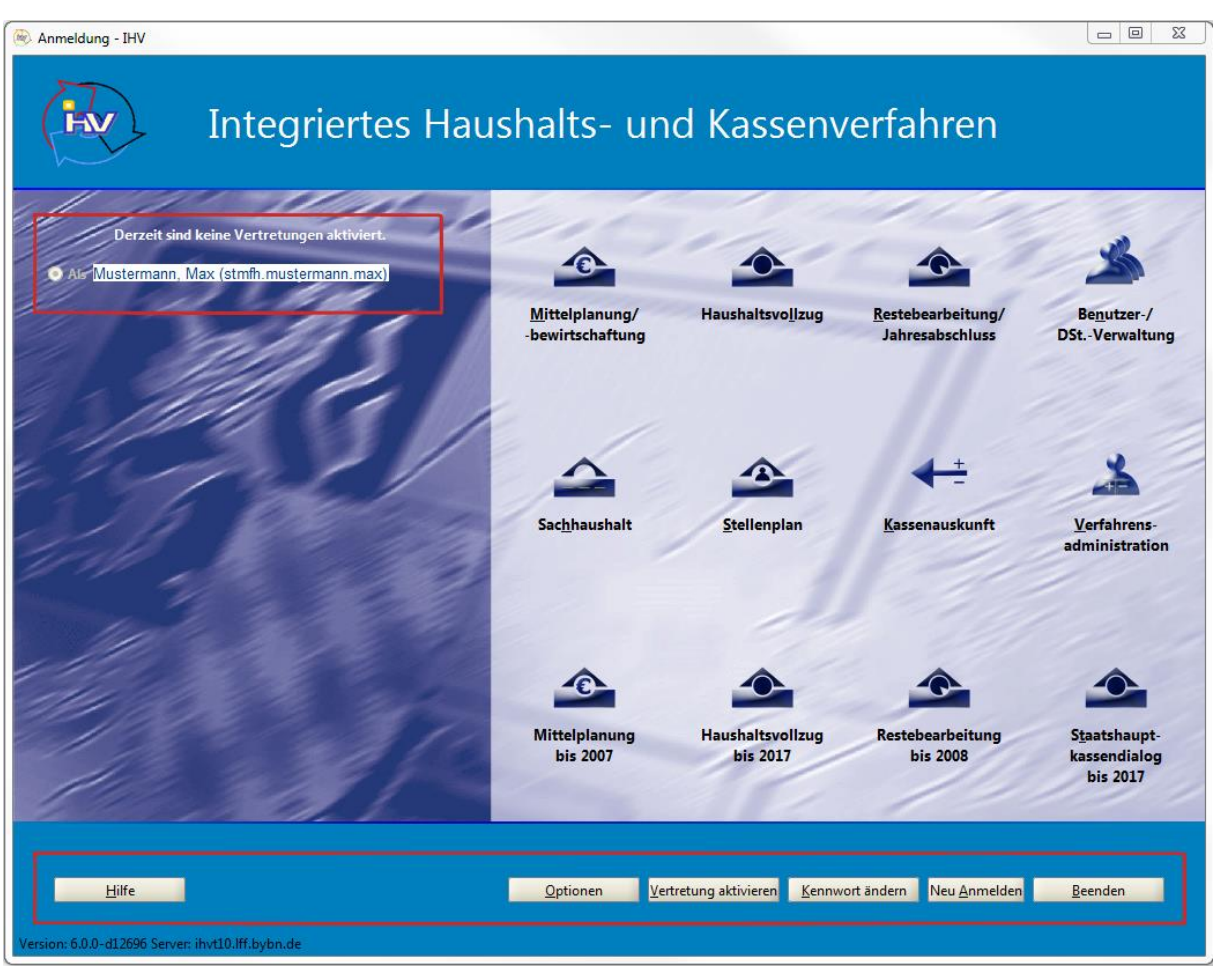

**Abbildung 3 - Maske zur Auswahl der Verfahrenskomponente**

Auf der linken Seite der Maske wird die Kennung des Benutzers und die Kennung seines Vertreters, falls diese aktiviert ist, angezeigt.

Auf der rechten Seite der Maske werden Ihnen jene Teilverfahren zum Aufruf angeboten, für die Sie eine Berechtigung besitzen. Die übrigen Teilverfahren sind ausgegraut und stehen somit nicht zur Verfügung. Der Aufruf eines Teilverfahrens erfolgt durch einfachen Mausklick.

Am unteren Rand der Maske stehen außerdem noch 6 Schaltflächen zum Anklicken zur Verfügung.

Mit der "Hilfe"-Schaltfläche (oder mit der F1-Taste) können allgemeine Hilfetexte aufgerufen werden.

Die "Optionen"-Schaltfläche erlaubt eine Änderung der Animations- und Anzeigeeinstellungen der Verfahrenskomponentenmaske.

Die Schaltflächen "Vertretung aktivieren" und "Kennwort ändern" führen Sie in eine Verfahrenskomponente, in welcher Sie unter dem Geschäftsprozessknoten "Eigene Benutzerdaten anzeigen/bearbeiten" einen Vertreter aktivieren oder deaktivieren können, beziehungsweise Ihr Kennwort ändern können.

Mit der "Neu Anmelden"-Schaltfläche wird die aktuelle Benutzerkennung abgemeldet und die Möglichkeit geboten, sich mit einer anderen Benutzerkennung wieder anzumelden ohne IHV beenden zu müssen (dies ist für Anwender sinnvoll, die über zwei oder mehrere Kennungen verfügen).

Über die "Beenden"-Schaltfläche wird IHV beendet.

#### <span id="page-5-0"></span>**3 Navigieren in der Anwendung**

Nach Auswahl einer Verfahrenskomponente finden Sie auf der linken Seite die Liste der Geschäftsprozesse; auf der rechten Seite können Eingaben in der Maske des jeweils ausgewählten Geschäftsprozesses gemacht werden. Das Navigieren erfolgt über die Knoten, die sich beim Anklicken von "Minus" Der "Plus" <sup>pried</sup> öffnen beziehungsweise schließen lassen. In den jeweiligen Geschäftsprozess gelangen Sie mit einem Mausklick.

Sie können den Geschäftsprozessbaum mit Klick auf "x" oder "Prozesse" verbergen und wieder öffnen.

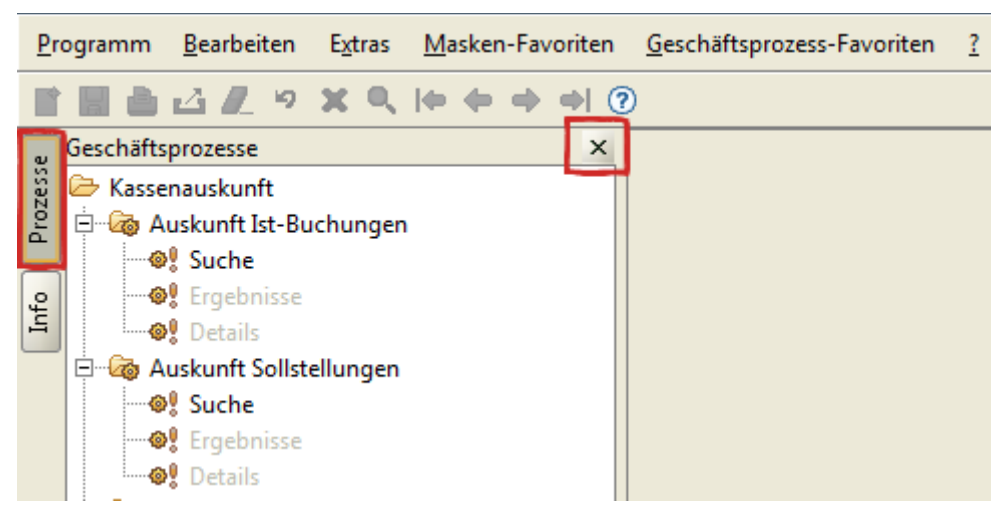

**Abbildung 4 - Ausblenden des Geschäftsprozessbaumes**

#### <span id="page-6-0"></span>**4 Favoriten hinzufügen/verwalten**

Sie können für häufig benötigte Felder einer Maske unter dem Menüpunkt "Masken-Favoriten" einen Favoriten anlegen. Über den Menüpunkt "Geschäftsprozess-Favoriten" können Sie bestimmte Baumstrukturen, die Sie häufiger benötigen, abspeichern.

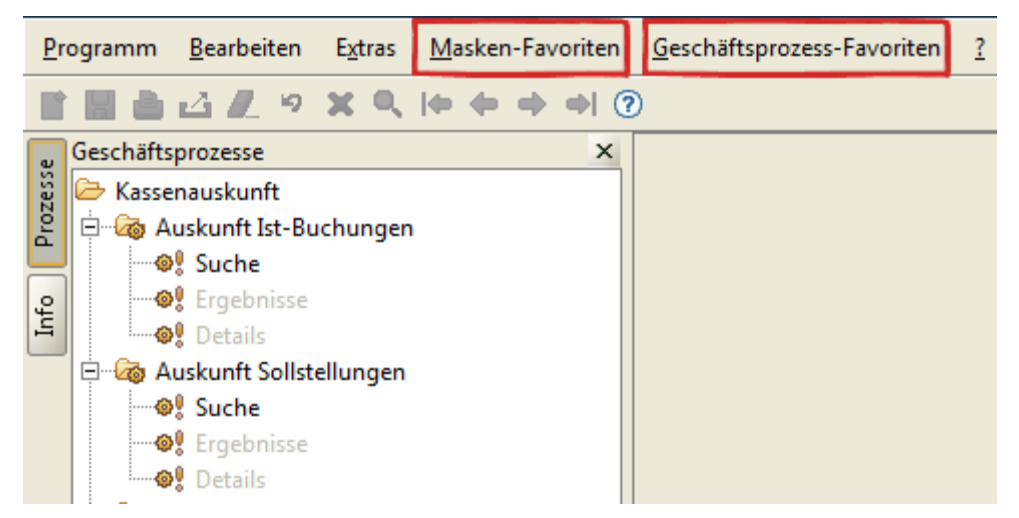

**Abbildung 5 - Masken- und Geschäftsprozess-Favoriten**

Für das Anlegen eines neuen Masken-Favoriten belegen Sie diejenigen Maskenfelder mit den gewünschten Werten, welche beim Öffnen der Maske automatisch befüllt werden sollen.

Für das Anlegen eines neuen Geschäftsprozess-Favoriten öffnen Sie den Geschäftsprozessbaum in der Form, wie er sich bei der Auswahl des Favoriten zeigen soll.

Haben Sie eine Auswahl getroffen, gehen Sie in der Menüleiste über Favoriten auf "Hinzufügen" und geben dem Favoriten einen Namen, welcher mit "OK" bestätigt wird. Danach beantworten Sie die Frage nach dem Standardfavoriten je nach Ihrem Wunsch.

Ist ein Favorit Standardfavorit, wird beim Öffnen der Verfahrenskomponente der Geschäftsprozessbaum automatisch in der Favoriten-Form eingeblendet beziehungsweise beim Öffnen der Maske die vorbelegten Felder des Favoriten angezeigt. Möchten Sie, dass (bei Bedarf) ein anderer Favorit angezeigt wird, wählen Sie diesen unter der Favoritenverwaltung in der Menüzeile aus. Wenn Sie einen anderen Favoriten zum Standard machen, den Namen eines Favoriten ändern, oder den Favoriten löschen möchten, so können Sie dies unter "Verwalten" tun. Gespeichert werden die Änderungen, wenn Sie auf die Schaltfläche "Schließen" klicken.

Es ist nicht möglich einen Favoriten 'inhaltlich' zu ändern; dafür muss ein neuer Favorit angelegt werden.

#### <span id="page-7-0"></span>**5 Funktionstastenbelegung/Tastenkombinationen**

Nachfolgend finden Sie nützliche Tasten(-Kombinationen), die den Umgang mit IHV erleichtern:

- F1: Hilfe (kurzer Hilfetext zu den einzelnen Geschäftsprozessen; Glossar)
- F2: Formular (Maske) schließen
- F3: Formular (Maske) zurücksetzen
- F4: Speichern
- F6: Drucken (Report erstellen)
- F7: Löschen eines Satzes (identisch mit rotem "X" in der Menüleiste)
- F9: Weiter
- F11: Zurück
- F12: Starten/Feldauskunft
- SHIFT + F11: Bildschirmdruck
- Strg + A: Alles markieren
- Strg + C: Kopieren
- Strg + N: Neu anlegen
- Strg + P: Drucken
- Strg + Q: IHV beenden
- Strg + S: Speichern
- Strg + V: Einfügen
- Strg + X: Ausschneiden

#### **II Kassenauskunft**

#### <span id="page-8-1"></span><span id="page-8-0"></span>**1 Allgemeines**

Die Kassenauskunft ist die Neuentwicklung der Auskunft aus den Soll-, Ist- und Stammdaten der Staatsoberkasse und der Landesjustizkasse, die bisher im Kassenbuchführungsverfahren realisiert ist (sog. PEB-Auskunft oder KABU-Auskunft).

#### <span id="page-8-2"></span>**1.1 Berechtigung**

Die Kassenauskunft greift auf die Datenbank der Staatsoberkasse Landshut und der Landesjustizkasse Bamberg zu. Wer für beide Kassen berechtigt ist, wählt beim Öffnen der Verfahrenskomponente die Rolle aus, mit welcher auf die jeweilige Datenbank zugegriffen werden soll. Die Oberfläche und Bedienung der Kassenauskunft ist für StOK und LJK identisch.

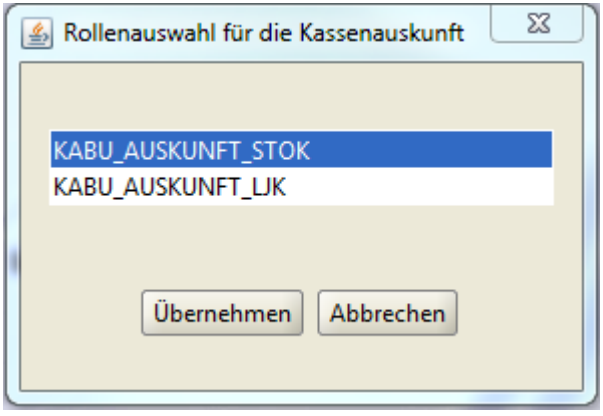

**Abbildung 6 - Auswahl der Datenbank**

#### **1.1.1 Neue Funktion für die Rollen Mittelbewirtschaftung und Mittelplanung**

Alle Benutzer (je nach Dienststellenzugehörigkeit) wurden bei Auslieferung der Kassenauskunft automatisch berechtigt.

Die Berechtigungsvergabe erfolgt mittels der neuen Funktion "Kassenauskunft", welche für folgende ausführbare und vererbbare Rollen vergeben wurde:

- MBS Sachbearbeiter
- MBS Anordner
- MBS Prüfer
- MPL Sachbearbeiter
- MPL Verfahrensbetreuer

Für die ausführbare Berechtigung wurde nur der ersten vorhandenen Rolle die neue Funktion zugewiesen. Für die vererbbaren Berechtigungen wurden allen vorhandenen Rollen die neue Funktion zugewiesen.

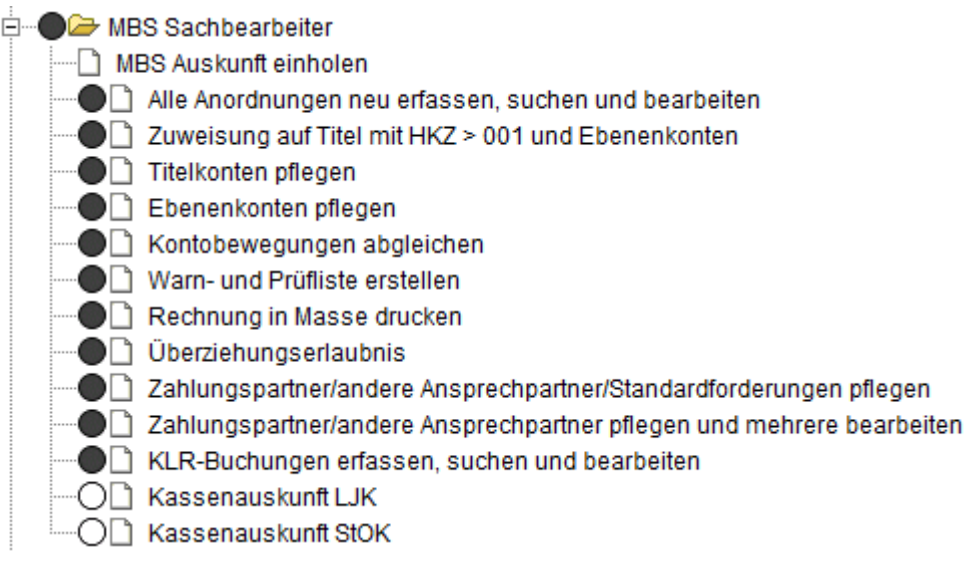

**Abbildung 7 - Rollen/Funktionen zuweisen - neue Funktion**

Die Funktionen müssen nicht für jede Rolle (MBS und MPL) zugewiesen werden. Es genügt, wenn die Funktion in einer Rolle vorhanden ist. Je nachdem bei welcher Rolle die Funktion zugewiesen wurde, werden die dort zugewiesenen Kontoberechtigungen (schreibend und lesend) für die Berechtigungsprüfung herangezogen.

#### **1.1.2 Neue Rolle Kassenauskunft**

Einige Anwender besitzen sehr viele Kontoberechtigungen und Berechtigungsgruppen in den MBS und MPL Rollen. Daher kann es vorkommen, dass ein Anwender bei der Suche einen Timeout-Fehler erhält. Für diese Nutzer, und für solche die bislang kein IHV verwenden, wurde die neue Rolle "Kassenauskunft" eingeführt. Diese Rolle wird im Gegensatz zu den obengenannten Funktionen nicht automatisch weitergegeben. Alle Betroffenen wenden sich bitte an die Hotline mit der Bitte um Vergabe der Rolle Kassenauskunft.

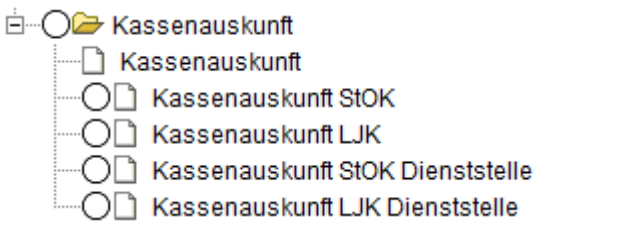

**Abbildung 8 - Rollen/Funktionen zuweisen - neue Rolle**

Bei dieser Rolle ist eine Berechtigung nach Konten (Anordnungsstellen + Haushaltsstellen) und nach Dienststellen möglich.

#### **1.1.3 ZAEMPF-Schlüssel für Mitarbeiter der Fiskalate**

Die datenbezogene Berechtigung der Mitarbeiter der Fiskalate am Landesamt für Finanzen wird nicht ausschließlich mittels Kontoberechtigungen vergeben, sondern zusätzlich anhand eines ZAEMPF-Schlüssels, welcher in den Stammdaten (Eigene Benutzerdaten anzeigen) hinterlegt ist. Die Vergabe oder Änderung dieses ZAEMPF-Schlüssels ist den Verfahrensadministratoren vorbehalten.

#### <span id="page-10-0"></span>**1.2 Extras**

Die gespeicherten Einstellungen unter *Extras Einstellungen* gelten für die gesamte Kassenauskunft.

Unter *Extras Einstellungen* können Einstellungen vorgenommen werden, die das Programm- und Zeitverhalten bei Suchaktionen in der Datenbank verändern. Es gibt Eingabefelder für max. Trefferzahl und Antwortzeit in Sekunden. In der Gruppierung *Suche nach Namen* gibt es die Checkboxen Groß-/Kleinschreibung und automatische Namensergänzung. Die Schaltfläche "Basiswerte" setzt die Kriterien auf Systemeinstellung zurück und schließt das Fenster. "Übernehmen" speichert die vorgenommenen Änderungen und schließt das Fenster, während "Beenden" das Fenster ohne zu speichern schließt.

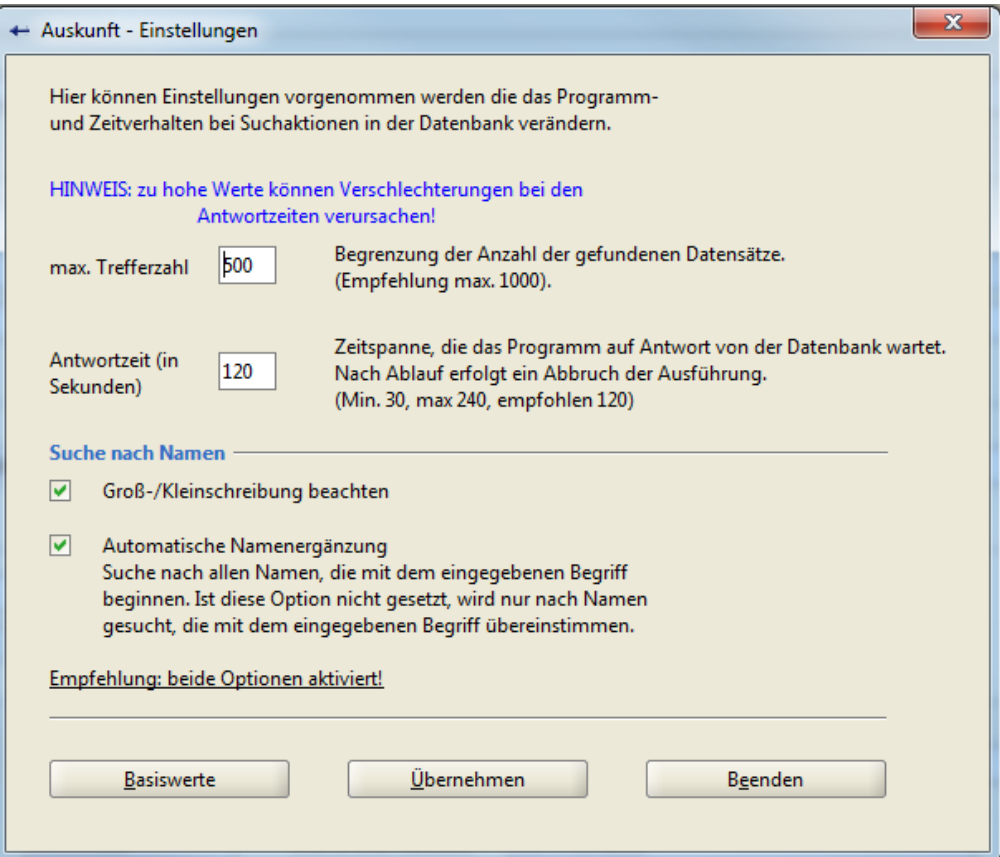

**Abbildung 9 - Extras "Einstellungen"**

#### <span id="page-11-0"></span>**2 Auskunft Ist-Buchungen**

#### <span id="page-11-1"></span>**2.1 Suche**

Unter IST-Buchungen versteht man die tatsächlich durchgeführten Geldbewegungen bei den Kassen.

Nach Auswahl des Geschäftsprozesses "Auskunft Ist-Buchungen → Suche" erscheint eine Maske in der die möglichen Suchkriterien eingegeben werden können.

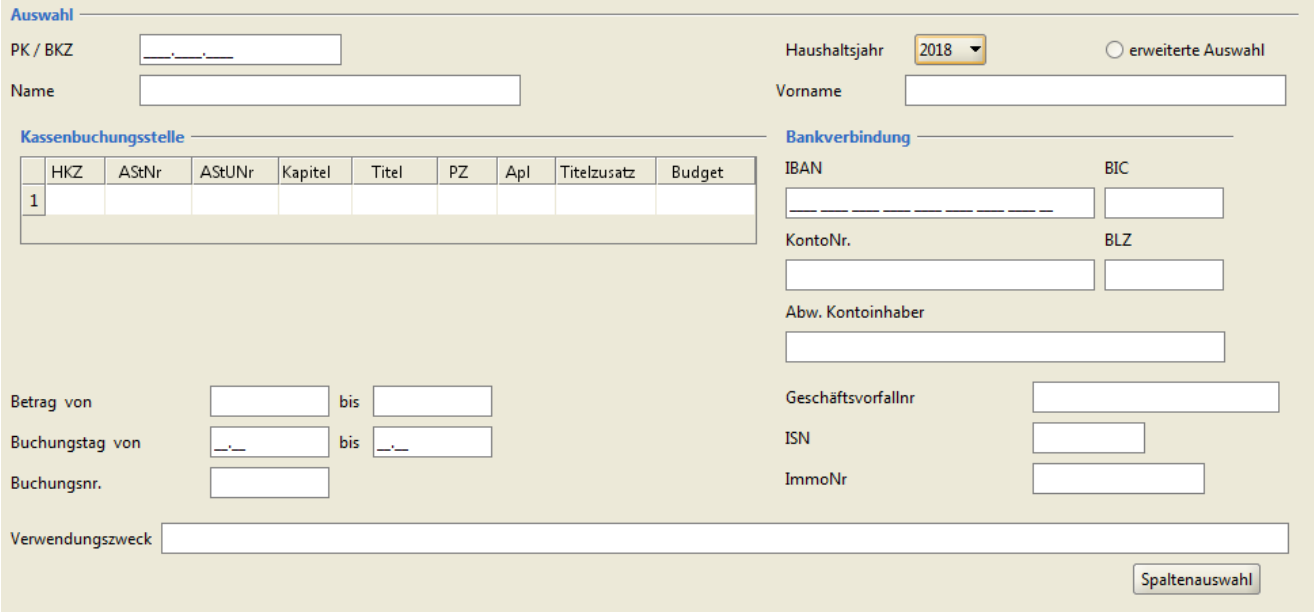

**Abbildung 10 - Suchmaske der Ist-Buchungen**

#### **2.1.1 Feldbeschreibungen**

Einige Maskenfelder müssen vollständig befüllt werden, bei anderen reicht eine Teileingabe aus. Bei linksbündiger Teileingabe wird nach allen Datensätzen gesucht, die mit den vorgegebenen Daten beginnen. Die Teileingabe ersetzt das Stern-Symbol (\*) als Jokerzeichen, welches aus den anderen Verfahrenskomponenten in IHV bekannt ist. Klicken Sie in ein Feld, wird Ihnen im Header der Maske angezeigt, wie es zu befüllen ist. Fahren Sie mit der Maus über das Feld, ohne hineinzuklicken, erscheint ein Tooltipptext mit denselben Hinweisen.

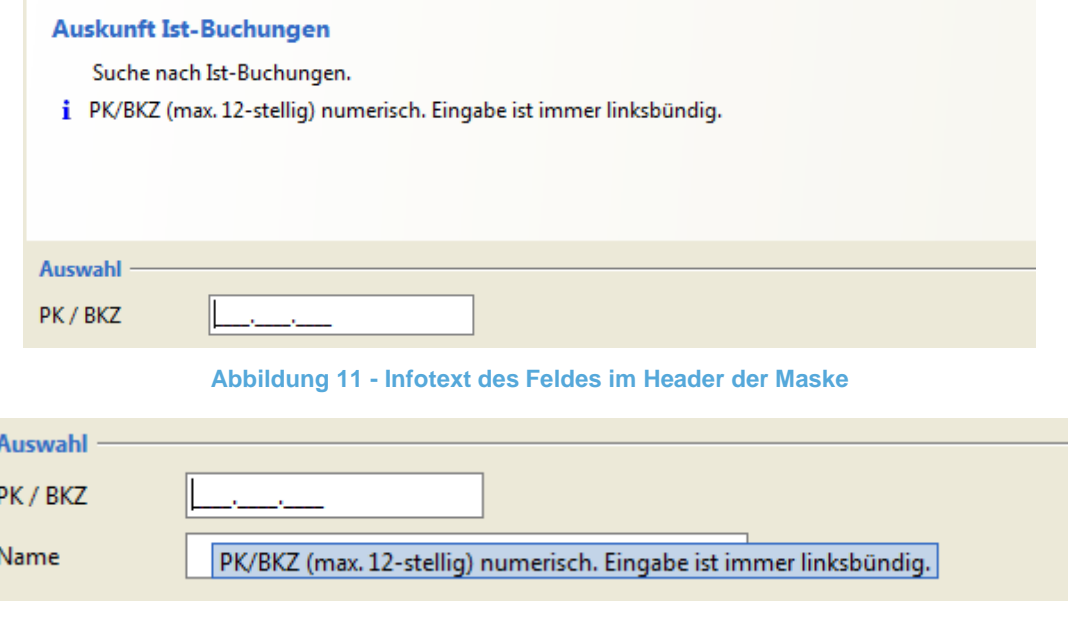

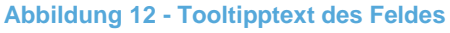

#### Besonderheiten:

- Buchungstag (von bis): In diesem Feld werden nur Tag und Monat vorgegeben, da das Jahr bereits bei "Haushaltsjahr" ausgewählt wurde. Als Tag kann auch der 32. und 33. Tag eines Monats vorgegeben werden. Bei der Monatsangabe ist der 13. und größer ebenfalls zulässig.
- Erweiterte Auswahl: Wenn diese Checkbox gesetzt ist, werden detailliertere Auswahlfelder in der Gruppierung Kassenbuchungsstelle angezeigt. In den Feldern AStNr, Kapitel und Titel sind dann keine Teileingaben mehr möglich.

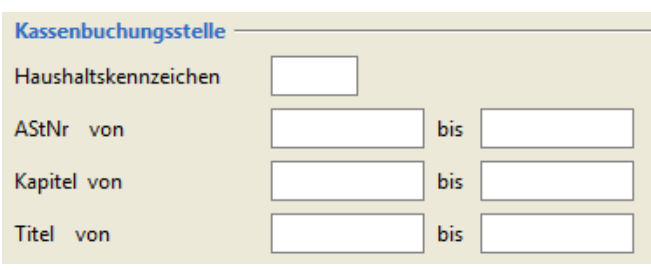

**Abbildung 13 - Änderungen bei "Erweiterte Auswahl"**

#### Plausibilitätsprüfungen

Die Suchmaske beinhaltet einige Plausibilitätsprüfungen. So kann beispielsweise nach einem Vornamen nur in Kombination mit einem Nachnamen gesucht werden. Auch nach einem Verwendungszweck kann nicht ohne eine Anordnungsstelle (Teileingabe möglich) gesucht werden. Sind Ihre Vorgaben nicht plausibel, wird eine entsprechende Meldung ausgegeben.

#### Spaltenauswahl:

Hier können in Checkboxen die Spalten ausgewählt werden, die in der Listenansicht (= Ergebnisse) angezeigt werden sollen. Die Schaltfläche "Standard setzen" setzt die Kriterien auf Systemeinstellung zurück und schließt das Fenster. "Übernehmen" speichert die vorgenommenen Änderungen und schließt das Fenster, während "Beenden" das Fenster ohne zu speichern schließt.

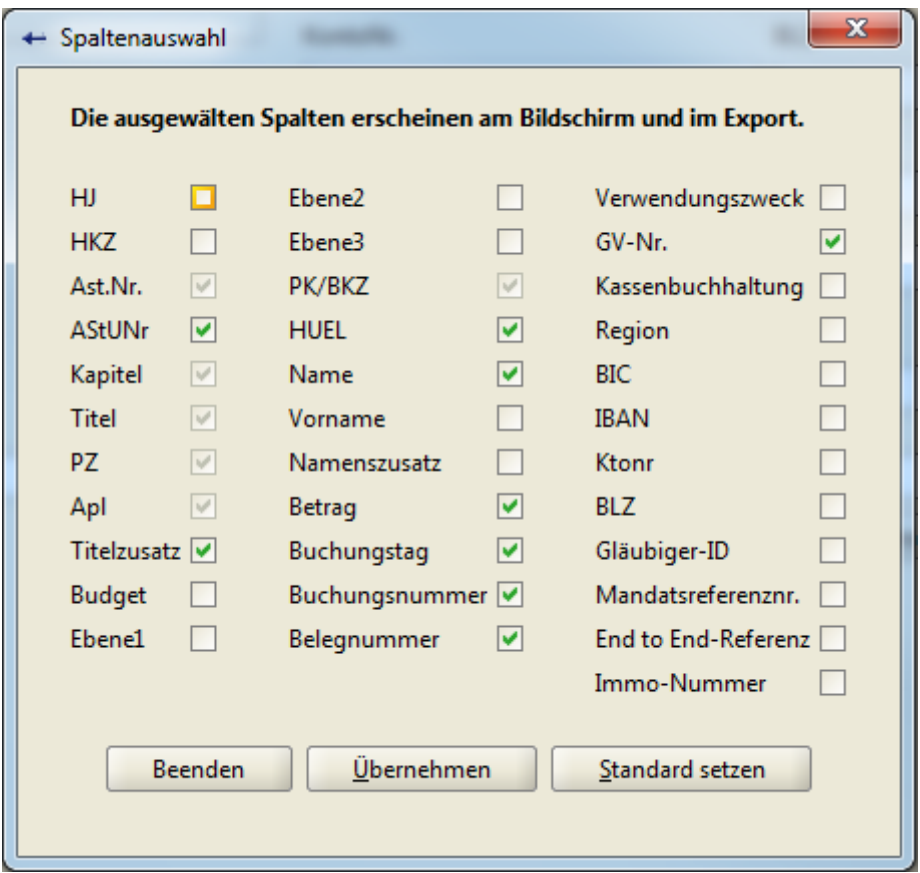

**Abbildung 14 - Spaltenauswahl der Ist-Buchungen**

#### <span id="page-14-0"></span>**2.2 Ergebnisse**

Wurden für die getroffene Auswahl und die Berechtigung des Benutzers Daten im Bestand der Kasse gefunden, werden diese Daten zunächst in einer Liste dargestellt. Anhand dieser Liste kann in die Detailanzeige verzweigt und weiter navigiert werden. Ist die Suche eindeutig, wird die Ergebnisliste übersprungen und die Detailmaske sofort angezeigt.

Über den Geschäftsprozess "Ergebnisse" oder durch Betätigen des Buttons "Weiter (Ergebnisse)" gelangt man zur Maske der Listenanzeige. Die Listenanzeige beinhaltet die in der Auswahlmaske ausgewählten Spalten. Die Spalten können individuell verschoben werden. Durch Anklicken des jeweiligen Spaltenkopfes werden die Spalteninhalte auf- oder absteigend sortiert.

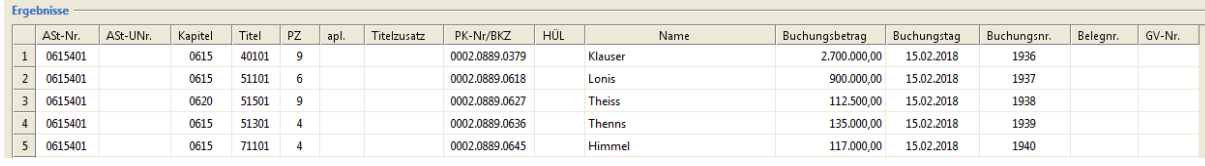

#### **Abbildung 15 - Maske Ergebnisse**

Über den Menüpunkt "Programm  $\rightarrow$  Drucken" oder über das Drucker-Symbol in der Menü-Leiste wird ein Ausdruck der angezeigten Liste in Form eines PDF-Dokuments generiert (siehe hierzu ggf. [1.3\)](#page-3-1). Die Spalten im PDF sind festgelegt und können nicht durch den Button "Spaltenauswahl" geändert werden. Ebenfalls ist ein Export in eine csv-, txt-. oder Excel-Datei möglich. In den Export-Dokumenten werden alle in dem Fenster "Spaltenauswahl" ausgewählten Spalten aufgelistet.

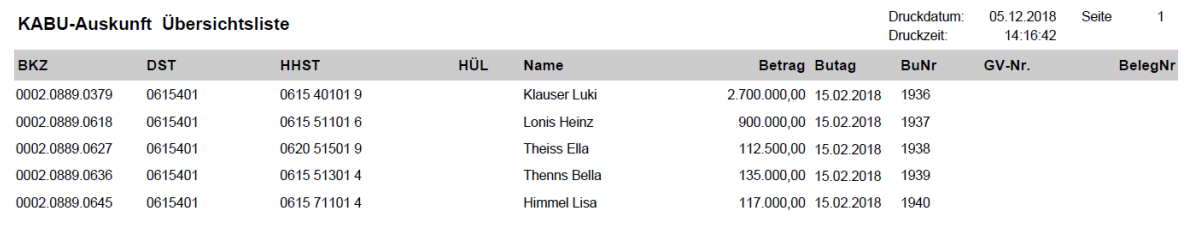

**Abbildung 16 - PDF Ergebnisse**

Über die Schaltfläche "Weiter (Details)" oder durch Auswählen des Geschäftsprozesses "Details" gelangen Sie in die Maske "Details". Angezeigt wird der in der Ergebnisliste markierte Datensatz. Wenn keine Auswahl erfolgte, wird automatisch der erste Datensatz dargestellt.

#### <span id="page-15-0"></span>**2.3 Details**

Mit den gelben Pfeilen  $\ket{\Leftrightarrow \Leftrightarrow \Leftrightarrow}$  in der Navigationsleiste können Sie die Ergebnisliste durchblättern. Die Detailanzeige erfolgt immer in der gewählten Sortierreihenfolge der Ergebnisliste.

Durch Auswahl der einzelnen Registerkarten können Sie sich entweder die allgemeinen Daten der IST-Buchung oder die Erfassungs- und Kontodaten anzeigen lassen. Ist zur ausgewählten IST-Buchung eine Sollstellung vorhanden, werden im Reiter "Sollstellung" dieselben Registerkarten wie im Geschäftsprozess "Auskunft Sollstellungen" angezeigt.

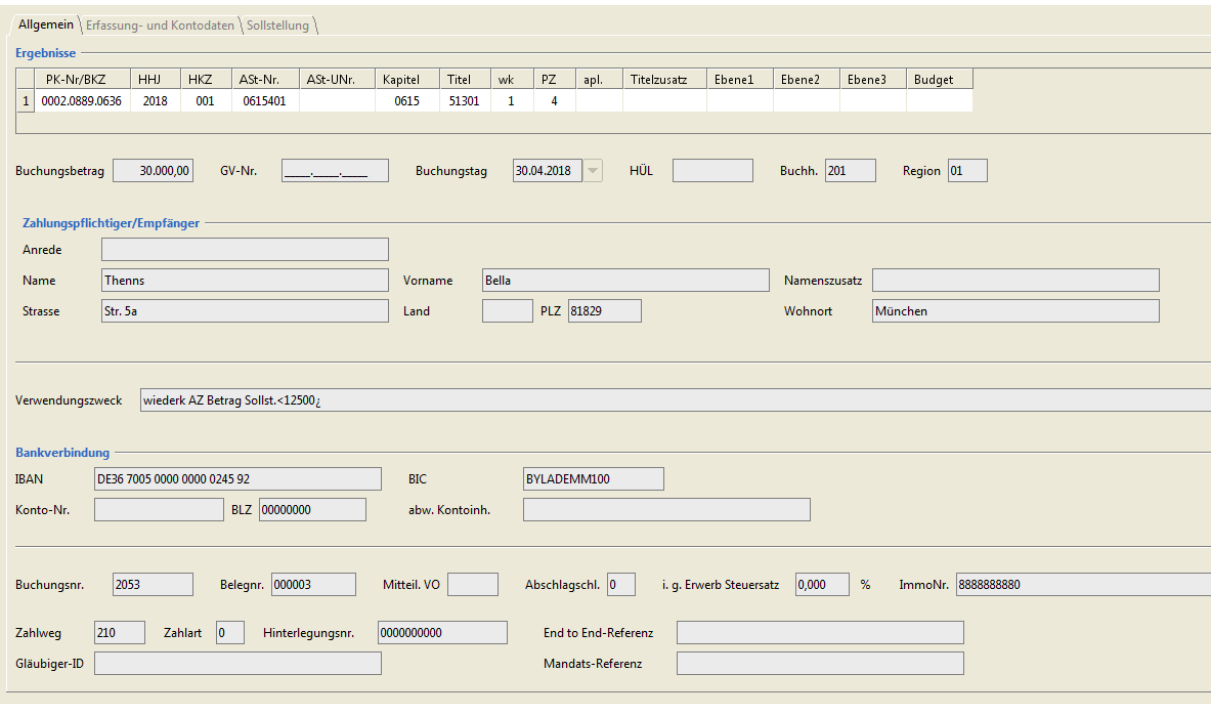

**Abbildung 17 - Detailmaske der Ist-Buchungen**

J.

Über den Menüpunkt "Programm → Drucken" oder über das Drucker-Symbol in der Menü-Leiste wird ein Ausdruck der angezeigten Details in Form eines PDF-Dokuments generiert (siehe hierzu ggf. [1.3\)](#page-3-1).

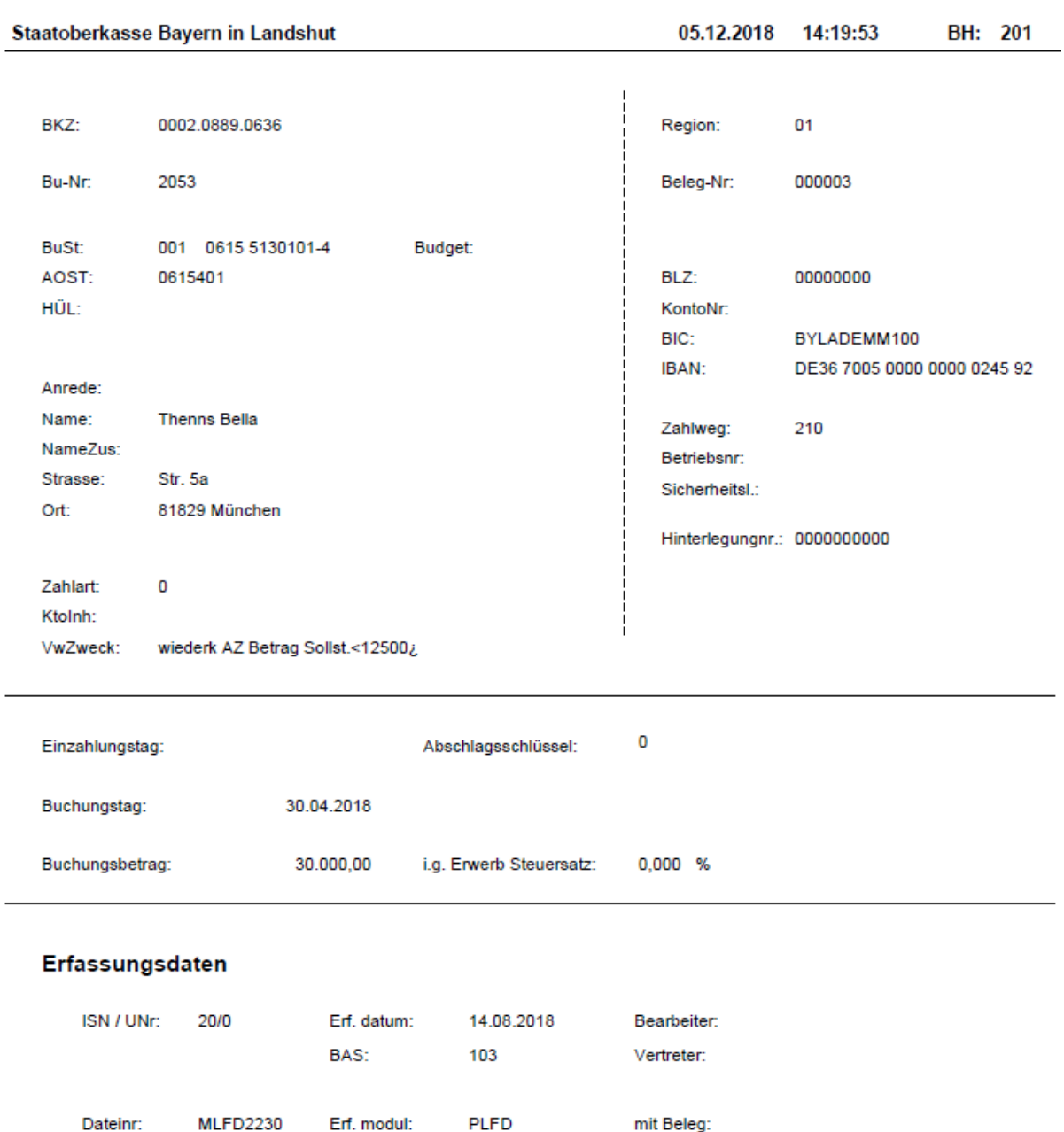

Freigabe:

Datum:

Freigeber:

**Abbildung 18 - PDF Details**

#### <span id="page-17-0"></span>**3 Auskunft Sollstellungen**

#### <span id="page-17-1"></span>**3.1 Suche**

Als Sollstellungen werden anzunehmende (= Einzahlung) beziehungsweise zu leistende Zahlungen (= Auszahlung) bezeichnet. In der Auskunftsmaske Sollstellungen wird zwischen einmaligen und wiederkehrenden Sollstellungen, Abschlagszahlungen, Verwahrungen und Vorschüssen, wiederkehrenden Einnahmen und Ausgaben, und Mehrfachkonten unterschieden.

Einmalige und wiederkehrende Sollstellungen für Einzahlungen dienen der Überwachung von des Zahlungseingangs. Bei einem Zahlungsrückstand werden automatisch Mahnungen und/oder entsprechende Vollstreckungsmaßnahmen eingeleitet.

Wiederkehrende Sollstellungen für Auszahlungen sind Auszahlungen, die regelmäßig zu leisten sind.

Abschlagszahlungen dienen der Überwachung einer Auszahlung, die in mehreren Teilbeträgen erfolgt, z. B. nach einzelnen Bauabschnitten.

Verwahrungen sind Einzahlungen, die noch nicht endgültig im Haushalt gebucht werden können, sog. durchlaufende Gelder.

Vorschüsse sind Auszahlungen, die noch nicht endgültig im Haushalt gebucht werden können.

Als Mehrfachkonten bezeichnet man einmalige Sollstellungen mit mehreren (max. 6) Buchungsstellen. Die letzte Buchungsstelle ist in der Regel eine Verwahrbuchungsstelle (z.B. für Steuerzahlungen).

Nach Auswahl des Geschäftsprozesses "Auskunft Sollstellungen → Suche", erscheint eine Maske, in der die möglichen Suchkriterien eingegeben werden können.

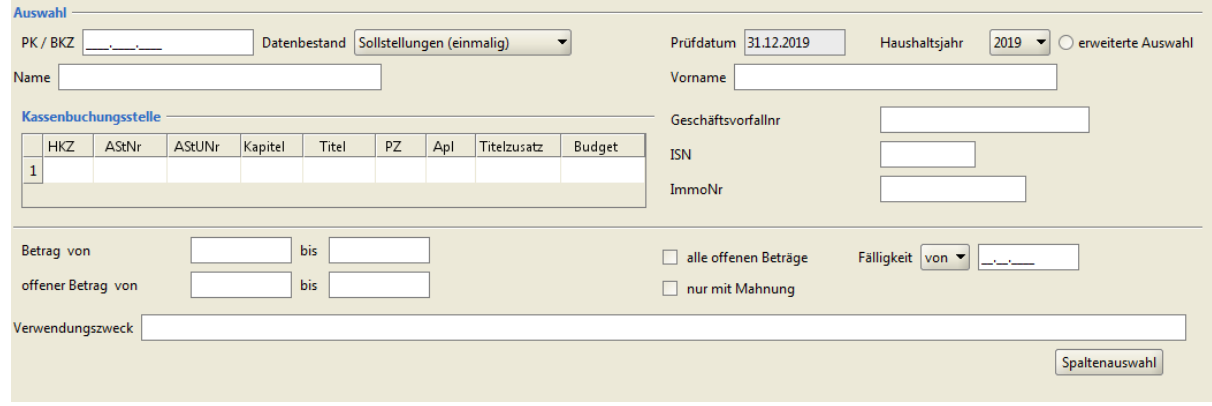

**Abbildung 19 - Suchmaske der Sollstellungen**

#### **3.1.1 Feldbeschreibungen**

Einige Maskenfelder müssen vollständig befüllt werden, bei anderen reicht eine Teileingabe aus. Bei linksbündiger Teileingabe wird nach allen Datensätzen gesucht, die mit den vorgegebenen Daten beginnen. Die Teileingabe ersetzt das Stern-Symbol (\*) als Jokerzeichen, welches aus den anderen Verfahrenskomponenten in IHV bekannt ist. Klicken Sie in ein Feld, wird Ihnen im Header der Maske angezeigt, wie es zu befüllen ist. Fahren Sie mit der Maus über das Feld, ohne hineinzuklicken, erscheint ein Tooltipptext mit denselben Hinweisen.

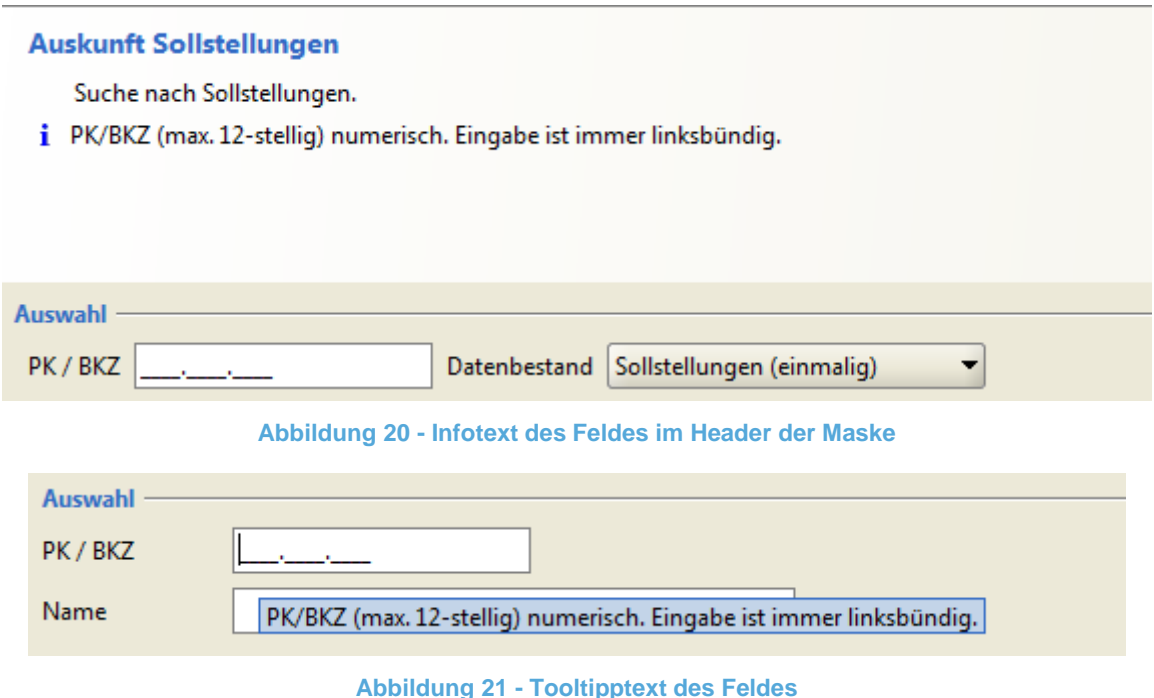

#### Besonderheiten:

- Eine Suche nach der Hinterlegungsnummer ist nur bei der Suche in der Datenbank der Landesjustizkasse Bamberg erlaubt, in allen anderen Fällen wird dieses Eingabefeld nicht angezeigt.
- Je nach Auswahl des Datenbestands werden einige Maskenfelder (z.B. Betrag von-bis oder Fälligkeitstag) deaktiviert.
- Wird im Datenbestand "wiederkehrende Sollstellungen" ohne Angabe eines BKZ/PZ gesucht, werden auch Verwahrungen, Vorschüsse und Abschlagszahlungen, die die ausgewählten Suchkriterien erfüllen, angezeigt.
- Erweiterte Auswahl: Wenn diese Checkbox gesetzt ist, werden detailliertere Auswahlfelder in der Gruppierung Kassenbuchungsstelle angezeigt. In den Feldern AStNr, Kapitel und Titel sind dann keine Teileingaben mehr möglich.

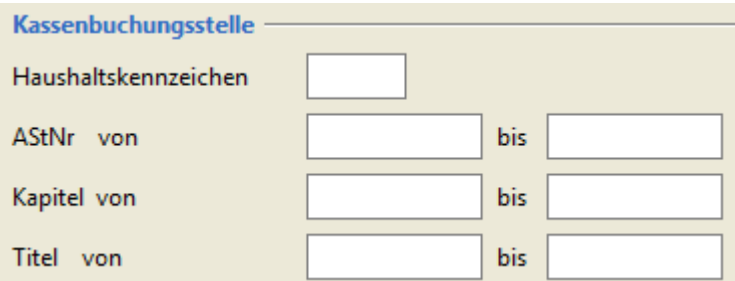

**Abbildung 22 - Änderungen der "Erweiterte Auswahl"**

#### Plausibilitätsprüfungen

Die Suchmaske beinhaltet einige Plausibilitätsprüfungen. So kann beispielsweise nach einem Vornamen nur in Kombination mit einem Nachnamen gesucht werden. Auch nach einem Verwendungszweck kann nicht ohne eine Anordnungsstelle (Teileingabe möglich) gesucht werden. Sind Ihre Vorgaben nicht plausibel, wird eine entsprechende Meldung ausgegeben.

#### Spaltenauswahl:

Hier können in Checkboxen die Spalten ausgewählt werden, die in der Listenansicht (= Ergebnisse) angezeigt werden sollen. Die Schaltfläche "Standard setzen" setzt die Kriterien auf Systemeinstellung zurück und schließt das Fenster. "Übernehmen" speichert die vorgenommenen Änderungen und schließt das Fenster, während "Beenden" das Fenster ohne zu speichern schließt.

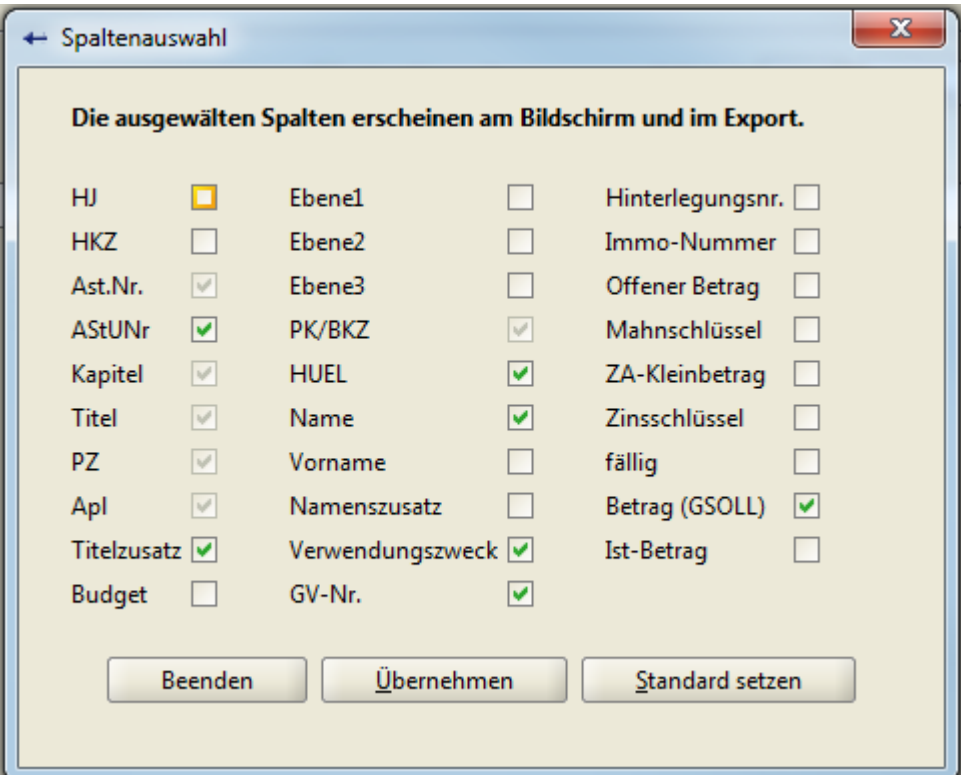

**Abbildung 23 - Spaltenauswahl der Sollstellungen**

#### <span id="page-21-0"></span>**3.2 Ergebnisse**

Wurden für die getroffene Auswahl und die Berechtigung des Benutzers Daten im Bestand der Kasse gefunden, werden diese Daten zunächst in einer Liste dargestellt. Anhand dieser Liste kann in die Detailanzeige verzweigt und weiter navigiert werden. Ist die Suche eindeutig, wird die Ergebnisliste übersprungen und die Detailmaske sofort angezeigt.

Über den Geschäftsprozess "Ergebnisse" oder durch Betätigen des Buttons "Weiter (Ergebnisse)" gelangt man zur Maske der Listenanzeige. Die Listenanzeige beinhaltet die in der Auswahlmaske ausgewählten Spalten. Die Spalten können individuell verschoben werden. Durch Anklicken des jeweiligen Spaltenkopfes werden die Spalteninhalte auf- oder absteigend sortiert.

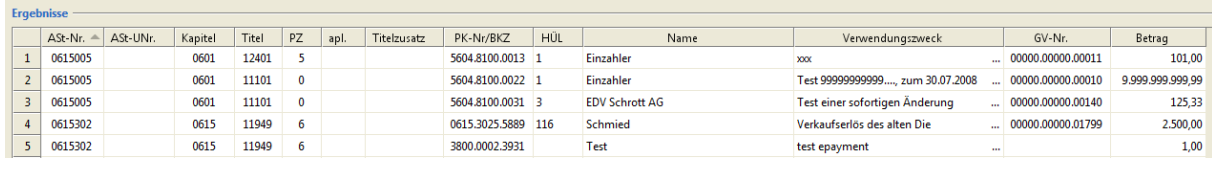

#### **Abbildung 24 - Maske Ergebnisse**

Über den Menüpunkt "Programm  $\rightarrow$  Drucken" oder über das Drucker-Symbol in der Menü-Leiste wird ein Ausdruck der angezeigten Liste in Form eines PDF-Dokuments generiert (siehe hierzu ggf. [1.3\)](#page-3-1). Die Spalten im PDF sind festgelegt und können nicht durch den Button "Spaltenauswahl" geändert werden. Ebenfalls ist ein Export in eine csv-, txt-. oder Excel-Datei möglich. In den Export-Dokumenten werden alle in dem Fenster "Spaltenauswahl" ausgewählten Spalten aufgelistet.

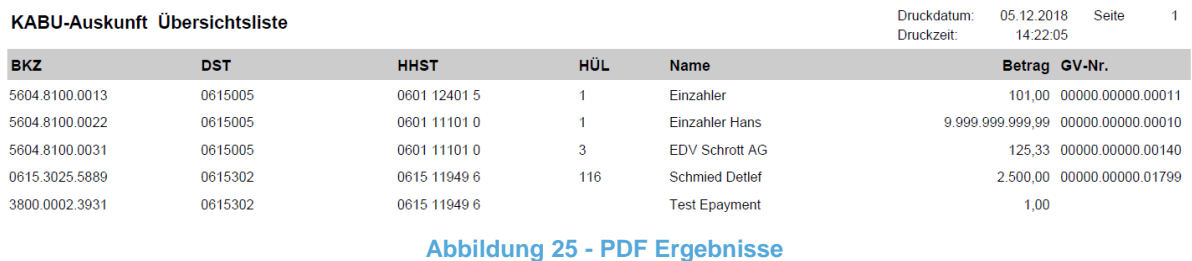

Über die Schaltfläche "Weiter (Details)" oder durch Auswählen des Geschäftsprozesses "Details" gelangen Sie in die Maske "Details". Angezeigt wird der in der Ergebnisliste markierte Datensatz. Wenn keine Auswahl erfolgte, wird automatisch der erste Datensatz dargestellt.

#### <span id="page-22-0"></span>**3.3 Details**

Die Detailanzeige hat für die jeweiligen Datenbestände gegebenenfalls unterschiedlichen Inhalt.

Mit den gelben Pfeilen  $\ket{\Leftrightarrow \Leftrightarrow \Leftrightarrow \Leftrightarrow}$  in der Navigationsleiste können Sie die Ergebnisliste durchblättern. Die Detailanzeige erfolgt immer in der gewählten Sortierreihenfolge der Ergebnisliste.

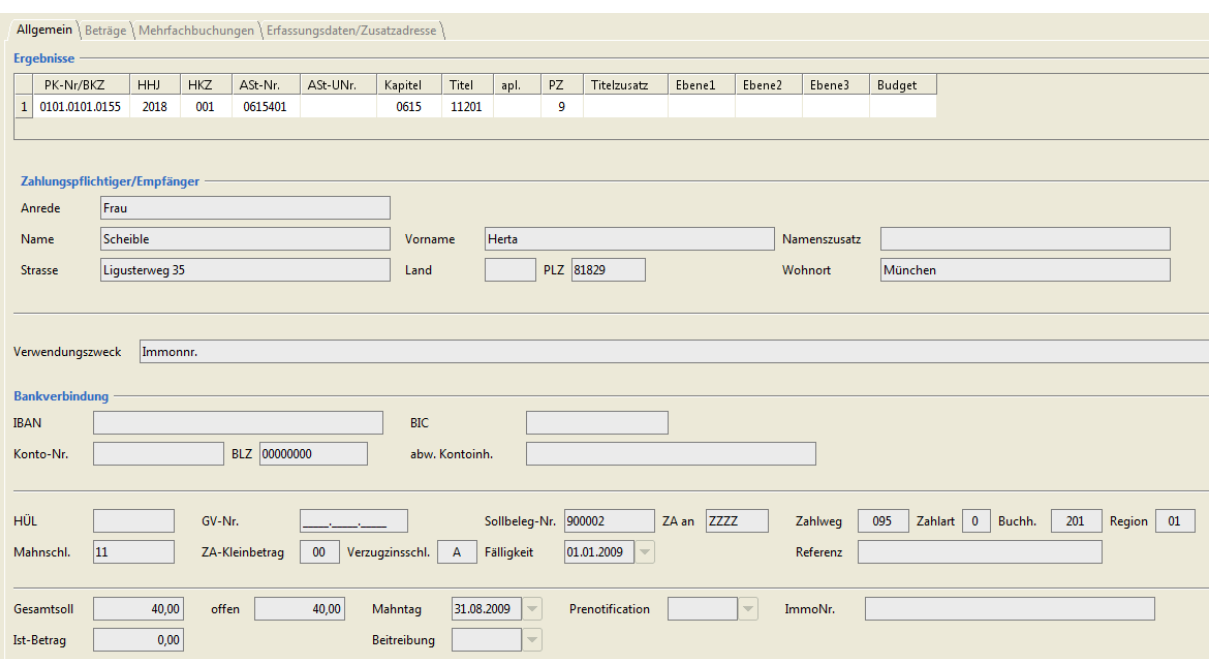

**Abbildung 26 - Detailmaske der Sollstellungen (am Beispiel einer einmaligen Sollstellung mit Mehrfachbuchungen)**

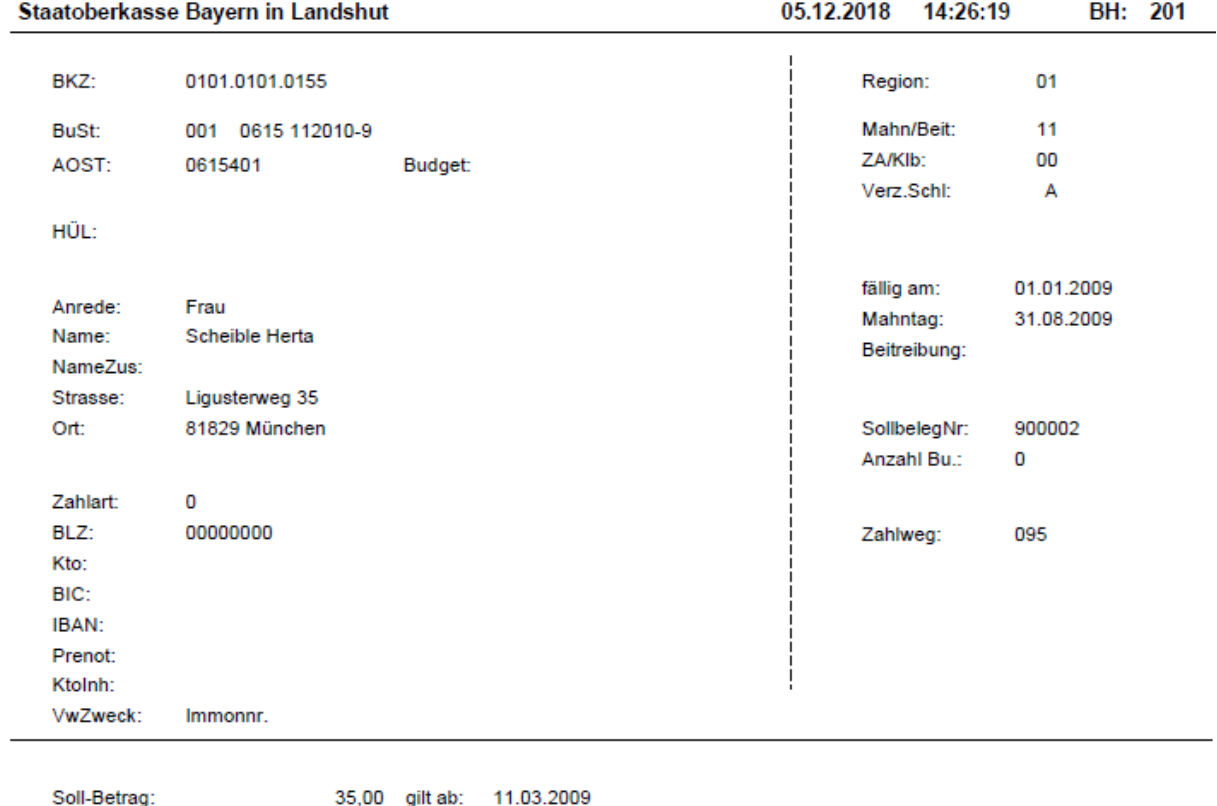

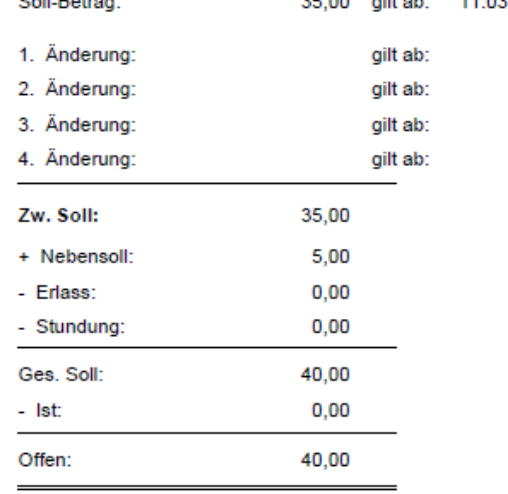

### Mehrfachbuchungen

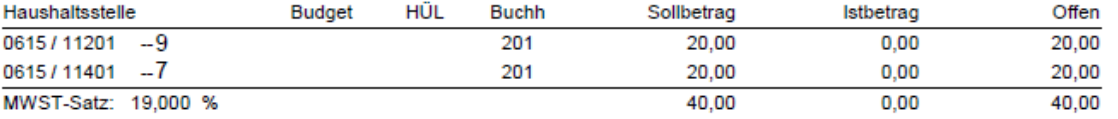

#### **Abbildung 27 - PDF Details (am Beispiel einer einmaligen Sollstellung mit Mehrfachbuchungen)**

#### <span id="page-24-0"></span>**3.3.1 Datenbestand: Einmalige Sollstellungen**

Wurde in der Suchmaske der Datenbestand "einmalige Sollstellungen" ausgewählt oder nach einem BKZ gesucht, das eine einmalige Sollstellung bezeichnet, wird die Detailmaske für die Anzeige von einmaligen Sollstellungen angezeigt.

Durch Auswahl der Registerkarte "Allgemein" werden die allgemeinen Daten der Sollstellung angezeigt. Die Registerkarte "Beträge" zeigt die Soll-Beträge und die Ist-Summe an.

Sind zur ausgewählten Sollstellung Mehrfachbuchungen vorhanden, wird eine zusätzliche Registerkarte "Mehrfachbuchungen" angezeigt.

Zusätzlich enthält die Detailmaske eine Registerkarte für "Erfassungsdaten und Zusatzadresse".

Sind für die ausgewählte Sollstellung Ist-Buchungen vorhanden, werden in der Registerkarte "Ist-Buchung" dieselben Registerkarten wie im Geschäftsprozess "Auskunft Ist-Buchungen" angezeigt. Sind zur Sollstellung keine Ist-Buchungen vorhanden, wird diese Registerkarte nicht angezeigt.

Über den Menüpunkt "Programm  $\rightarrow$  Drucken" oder über das Drucker-Symbol in der Menü-Leiste wird ein Ausdruck der angezeigten Details in Form eines PDF-Dokuments generiert (siehe hierzu ggf. [1.3\)](#page-3-1).

#### <span id="page-25-0"></span>**3.3.2 Datenbestand: Wiederkehrende Sollstellungen**

Wurde in der Suchmaske der Datenbestand "wiederkehrende Sollstellungen" ausgewählt oder nach einem BKZ/PK gesucht, das eine wiederkehrende Sollstellungen bezeichnet, wird die Detailmaske für die Anzeige von wiederkehrende Sollstellungen angezeigt.

Durch Auswahl der Registerkarte "Allgemein" werden die allgemeinen Daten der Sollstellung angezeigt. Die darauffolgenden Registerkarten beinhalten die Soll-Daten (einmalig und wiederkehrende Beträge) und Ist-Daten der Sollstellung (falls vorhanden).

Durch Auswählen der Registerkarte "Mahnungen/Beitreibungen" werden die Daten für erfolgte Mahnund Beitreibungsmaßnahmen des jeweiligen Jahres angezeigt.

Zusätzlich enthält die Detailmaske eine Registerkarte für "Erfassungsdaten und Zusatzadresse".

Sind für die ausgewählte wiederkehrende Sollstellung Ist-Buchungen vorhanden, werden in der Registerkarte "Ist-Buchung" dieselben Registerkarten wie im Geschäftsprozess "Auskunft Ist-Buchungen" angezeigt. Sind zur Sollstellung keine Ist-Buchungen vorhanden, wird diese Registerkarte nicht angezeigt.

Über den Menüpunkt "Programm  $\rightarrow$  Drucken" oder über das Drucker-Symbol in der Menü-Leiste wird ein Ausdruck der angezeigten Details in Form eines PDF-Dokuments generiert (siehe hierzu ggf. [1.3\)](#page-3-1).

#### **3.3.3 Datenbestand: Abschlag**

Wurde in der Suchmaske der Datenbestand "Abschlag" ausgewählt oder nach einem BKZ/PK gesucht, das eine Abschlagszahlung bezeichnet, wird die Detailmaske für die Anzeige von Abschlägen angezeigt.

Durch Auswahl der Registerkarte "Allgemein" werden die allgemeinen Daten der Sollstellung angezeigt. Die Registerkarte "Beträge" zeigt die Abschlagszahlungen und die Schlusszahlung an.

Zusätzlich enthält die Detailmaske eine Registerkarte für "Erfassungsdaten".

Sind für das ausgewählte Abschlagskonto Ist-Buchungen vorhanden, werden in der Registerkarte "Ist-Buchung" dieselben Registerkarten wie im Geschäftsprozess "Auskunft Ist-Buchungen" angezeigt. Sind zur Sollstellung keine Ist-Buchungen vorhanden, wird diese Registerkarte nicht angezeigt.

Über den Menüpunkt "Programm  $\rightarrow$  Drucken" oder über das Drucker-Symbol in der Menü-Leiste wird ein Ausdruck der angezeigten Details in Form eines PDF-Dokuments generiert (siehe hierzu ggf. [1.3\)](#page-3-1).

#### **3.3.4 Datenbestand: Verwahrungen**

Wurde in der Suchmaske der Datenbestand "Verwahrung" ausgewählt oder nach einem BKZ gesucht, das eine Verwahrung bezeichnet, wird die Detailmaske für die Anzeige von Verwahrungen angezeigt.

Durch Auswahl der Registerkarte "Allgemein" werden die allgemeinen Daten der Sollstellung angezeigt. Die Registerkarte "Beträge" zeigt die Verwahreinzahlungen und die Abwicklungsbeträge an.

Zusätzlich enthält die Detailmaske eine Registerkarte für "Erfassungsdaten".

Sind für das ausgewählte Verwahrkonto Ist-Buchungen vorhanden, werden in der Registerkarte "Ist-Buchung" dieselben Registerkarten wie im Geschäftsprozess "Auskunft Ist-Buchungen" angezeigt. Sind zur Sollstellung keine Ist-Buchungen vorhanden, wird diese Registerkarte nicht angezeigt.

Über den Menüpunkt "Programm  $\rightarrow$  Drucken" oder über das Drucker-Symbol in der Menü-Leiste wird ein Ausdruck der angezeigten Details in Form eines PDF-Dokuments generiert (siehe hierzu ggf. [1.3\)](#page-3-1).

#### **3.3.5 Datenbestand: Vorschuss**

Wurde in der Suchmaske der Datenbestand "Vorschuss" ausgewählt oder nach einem BKZ gesucht, das einen Vorschuss bezeichnet, wird die Detailmaske für die Anzeige von Vorschüssen angezeigt.

Durch Auswahl der Registerkarte "Allgemein" werden die allgemeinen Daten der Sollstellung angezeigt. Die Registerkarte "Beträge" zeigt die Vorschusszahlungen und die Rückzahlungsbeträge an. Bei Kapitel 7530 werden statt der Registerkarte "Beträge" die Registerkarten Soll-Daten und Ist-Daten wie bei wiederkehrenden Sollstellungen angezeigt, da es sich bei diesen Fällen um Altfälle von Gehaltsvorschüssen handelt.

Zusätzlich enthält die Detailmaske eine Registerkarte für "Erfassungsdaten".

Sind für das ausgewählte Vorschusskonto Ist-Buchungen vorhanden, werden in der Registerkarte "Ist-Buchung" dieselben Registerkarten wie im Geschäftsprozess "Auskunft Ist-Buchungen" angezeigt. Sind zur Sollstellung keine Ist-Buchungen vorhanden, wird diese Registerkarte nicht angezeigt.

Über den Menüpunkt "Programm  $\rightarrow$  Drucken" oder über das Drucker-Symbol in der Menü-Leiste wird ein Ausdruck der angezeigten Details in Form eines PDF-Dokuments generiert (siehe hierzu ggf. [1.3\)](#page-3-1).

#### **3.3.6 Daten Datenbestand: Wiederkehrende Einnahmen**

Die Detailmaske für wiederkehrende Einnahmen entspricht der Maske für wiederkehrende Sollstellungen (siehe Nr. [3.3.2\)](#page-25-0).

#### **3.3.7 Datenbestand: Wiederkehrende Ausgaben**

Die Detailmaske für wiederkehrende Ausgaben entspricht der Maske für wiederkehrende Sollstellungen (siehe Nr. [3.3.2\)](#page-25-0).

#### **3.3.8 Datenbestand: Mehrfachkonten**

Die Detailmaske für Mehrfachkonten entspricht der Maske für einmalige Sollstellungen (siehe Nr. [3.3.1\)](#page-24-0).

#### <span id="page-28-0"></span>**4 Auskunft Stammdaten**

Bei den sogenannten Stammdaten handelt es sich um die aufgelaufenen Ist-Beträge einer Haushaltsstelle des aktuellen Haushaltsjahrs (das Haushaltsjahr wird mit dem Kalenderjahr umgestellt). Angezeigt werden hier die Kontobewegungen des laufenden Monats und der Vorbestand beziehungsweise der aktuelle Kontostand.

#### <span id="page-28-1"></span>**4.1 Suche**

Nach Auswahl des Geschäftsprozesses "Auskunft Stammdaten  $\rightarrow$  Suche", erscheint eine Maske, in der die möglichen Suchkriterien eingegeben werden können.

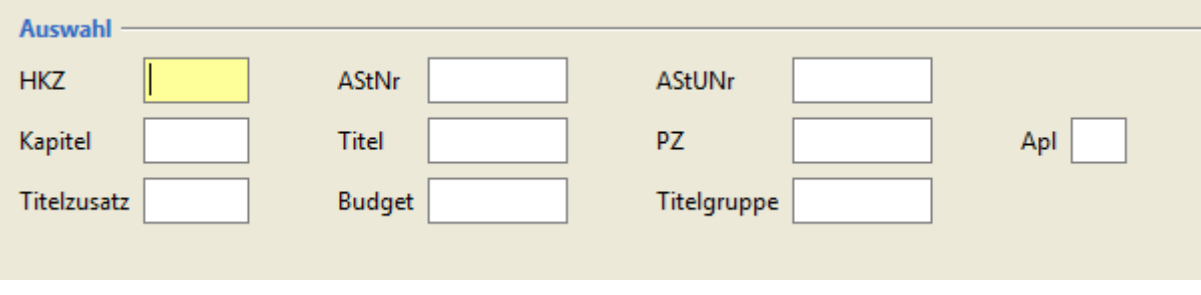

#### **Abbildung 28 - Suchmaske der Stammdaten**

Das gelb hinterlegte Feld "HKZ" ist ein Pflichtfeld. Ohne vollständige Belegung dieses Feldes (3 stellig, numerisch) wird die Suche nicht ausgeführt.

Die Suchmaske beinhaltet einige Plausibilitätsprüfungen. Sind Ihre Vorgaben nicht plausibel, wird eine entsprechende Meldung ausgegeben. Beispielsweise ist eine Suche nach "HKZ" und "PZ oder Apl" nicht möglich, es muss mindestens ein weiteres Feld belegt werden.

Mit Ausnahme der Felder "AStNr, AStUNr, Kapitel und Titel" sind keine linksbündigen Teileingaben möglich.

Eine individuelle Spaltenauswahl existiert für diese Suche nicht.

#### <span id="page-29-0"></span>**4.2 Ergebnisse**

Wurden für die getroffene Auswahl und die Berechtigung des Benutzers Daten im Bestand der Kasse gefunden, werden diese Daten in einer Liste dargestellt.

Über den Geschäftsprozess "Ergebnisse" oder durch Betätigen des Buttons "Weiter (Ergebnisse)" gelangt man zur Maske der Listenanzeige. Die Spalten der Ergebnisliste können individuell verschoben werden. Durch Anklicken des jeweiligen Spaltenkopfes werden die Spalteninhalte aufoder absteigend sortiert.

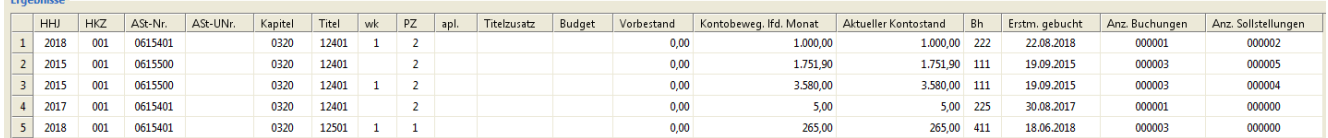

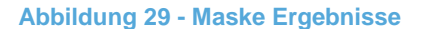

Existieren für eine Haushaltsstelle zwei Einträge (einmalig und wiederkehrend) werden diese Einträge zu einem Listeneintrag zusammengefasst.

Über den Menüpunkt "Programm  $\rightarrow$  Drucken" oder über das Drucker-Symbol in der Menü-Leiste wird ein Ausdruck der angezeigten Liste in Form eines PDF-Dokuments generiert (siehe hierzu ggf. [1.3\)](#page-3-1). Die Spalten im PDF sind festgelegt und können nicht verändert werden. Ebenfalls ist ein Export in eine csv-, txt-. Excel-Datei möglich. In den Export-Dokumenten werden alle in der Ergebnisliste angezeigten Spalten aufgelistet.

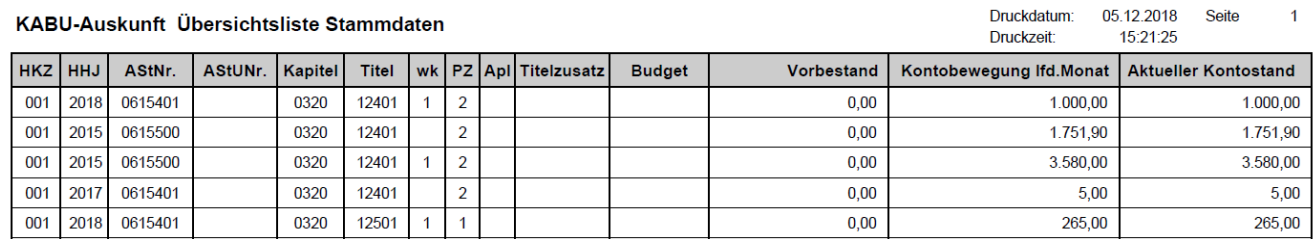

**Abbildung 30 - PDF Ergebnisse**

#### **III Bedienungsanleitung im Internet**

<span id="page-30-0"></span>Die neueste Bedienungsanleitung im PDF-Format finden Sie im Bayerischen Behördennetz unter [http://www.lff.bybn.de/produkte/ihv/index.aspx#arbeitsanleitungen,](http://www.lff.bybn.de/produkte/ihv/index.aspx#arbeitsanleitungen) beziehungsweise im Internet unter [http://www.lff.bayern.de/produkte/ihv/index.aspx#arbeitsanleitungen.](http://www.lff.bayern.de/produkte/ihv/index.aspx#arbeitsanleitungen)

#### **IV Schulungen**

<span id="page-30-1"></span>Schulungsangebote und E-Learning-Einheiten zu IHV finden Sie im Bayerischen Behördennetz unter [http://www.lff.bybn.de/produkte/ihv/index.aspx#schulungen,](http://www.lff.bybn.de/produkte/ihv/index.aspx#schulungen) beziehungsweise im Internet unter [http://www.lff.bayern.de/produkte/ihv/index.aspx#schulungen.](http://www.lff.bayern.de/produkte/ihv/index.aspx#schulungen)

#### **V Ansprechpartner**

#### <span id="page-30-2"></span>**Leitstelle HKR - Bereich Haushalt -**

[Leitstelle-Haushalt@lff.bayern.de](mailto:Leitstelle-Haushalt@lff.bayern.de)

**Hotline:** (089) 7624 – 1222 [Hotline@lff.bayern.de](mailto:Hotline@lff.bayern.de)